## Guía de instalación de repositorios privativos en EterTics

1. Hay que consultar la placa de Wifi de la PC, para ello, en terminal ejecutamos el comando **lspci.**

Dar "Enter", en la ante última línea leemos el modelo de la placa Wifi.

- 2. En nuestro caso es una placa Intel, con la información obtenida, ir a: <https://liberaturadio.org/wifi-intel-en-etertics-gnu-linux/>y chequear compatibilidad.
- 3. Ahora hay que agregar los repositorios "Non-free", para ello hay que acceder como usuario Root. Para trabajar como usuario Root, en un terminal hay que escribir **su** y darle "enter", luego escribir la contraseña y nuevamente dar "enter".
- 4. Ya como usuario Root, debemos ejecutar el comando **pluma/etc/apt/sources.list** Luego dar "enter". Se abrirá la siguiente ventana

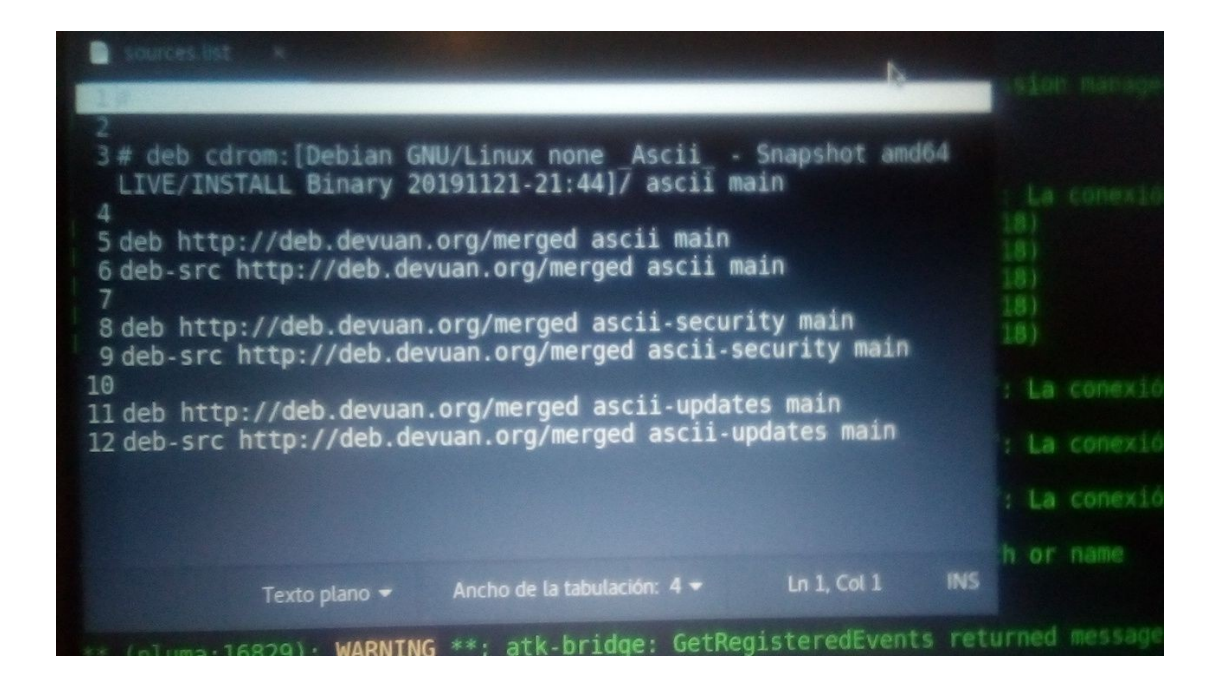

5. Al lado de "main" hay que dejar un espacio y escribir "**contrib non-free**" (sin las comillas). y poner un # delante de cada línea que **deb-src**

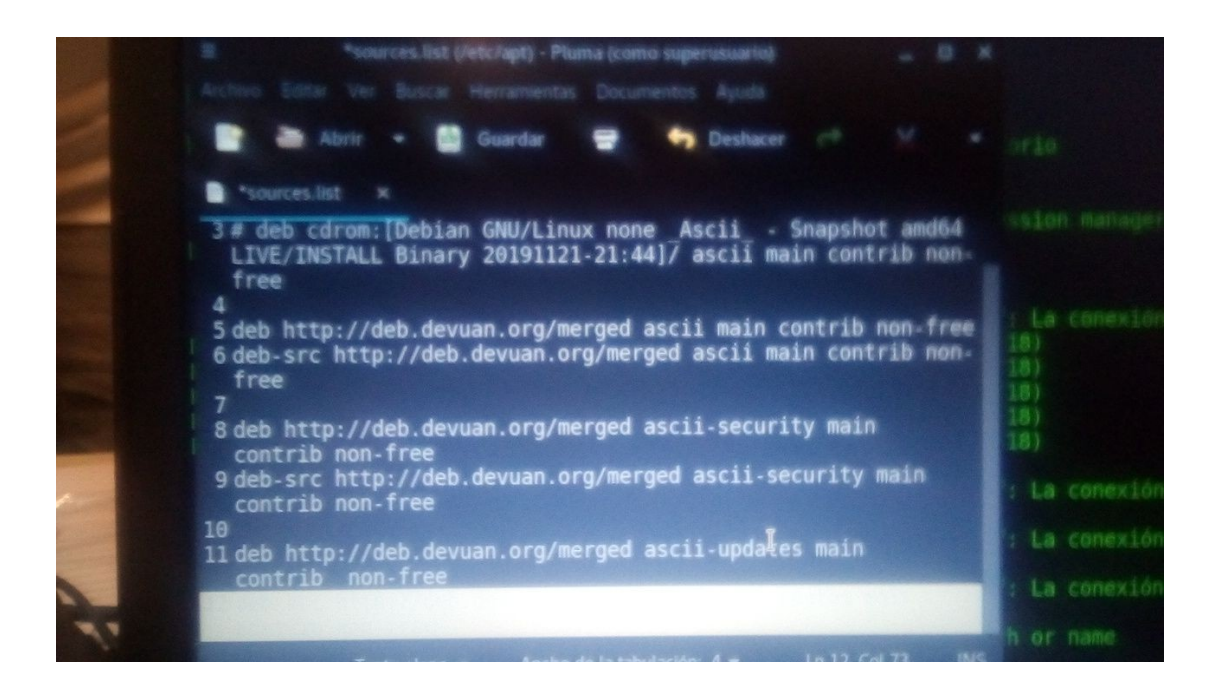

- 6. Una vez hecho esto, guardar los cambios con ctrl+O (guardar dónde lo predetermina la PC) luego ctrl+x para volver a la terminal.
- 7. Actualizar los repositorios desde terminal, ejecutando el comando **apt update**

## Ya configuramos el archivo de repositorio para poder instalar los firmwares privativos.

Ahora tenemos que **instalar el firmware** que el wifi requiere, para eso desde terminal y como Root.

- 1. Ejecutar el comando **apt install firmware-iwlwifi**
- 2. Si no hay errores, el sistema preguntará si queremos instalarlo, escribimos **S** y continuamos
- 3. Ya está instalado el firmware privativo, así que reiniciamos la PC.

## Configurar el Wifi

- 1. Cliquear en la Red a la que deseen conectarse, saldrá un cartel de advertencia que dirá que se desconectó la red.
- 2. Hacer click derecho, en el icono de internet de la barra de tareas. Seleccionar la

opción editar las conexiones.

3. Seleccionamos la red a usar y vamos a editar.

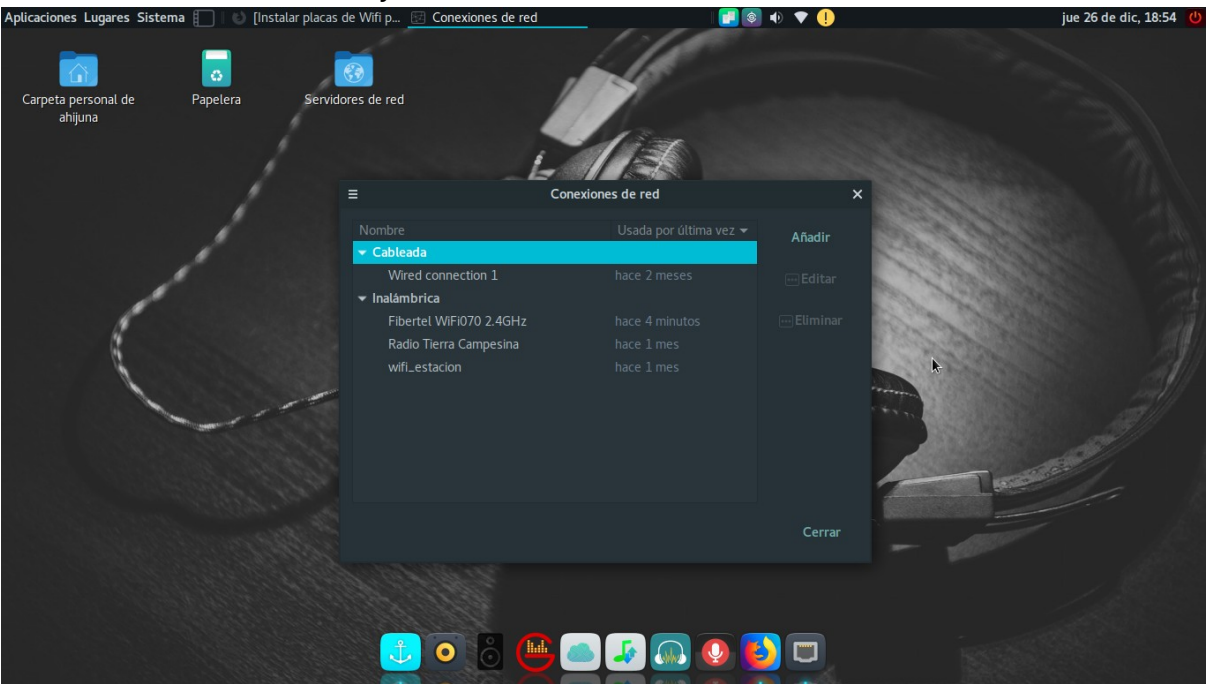

4. En la pestaña General, tildamos la opción "Todos los usuarios deben conectarse a esta red".

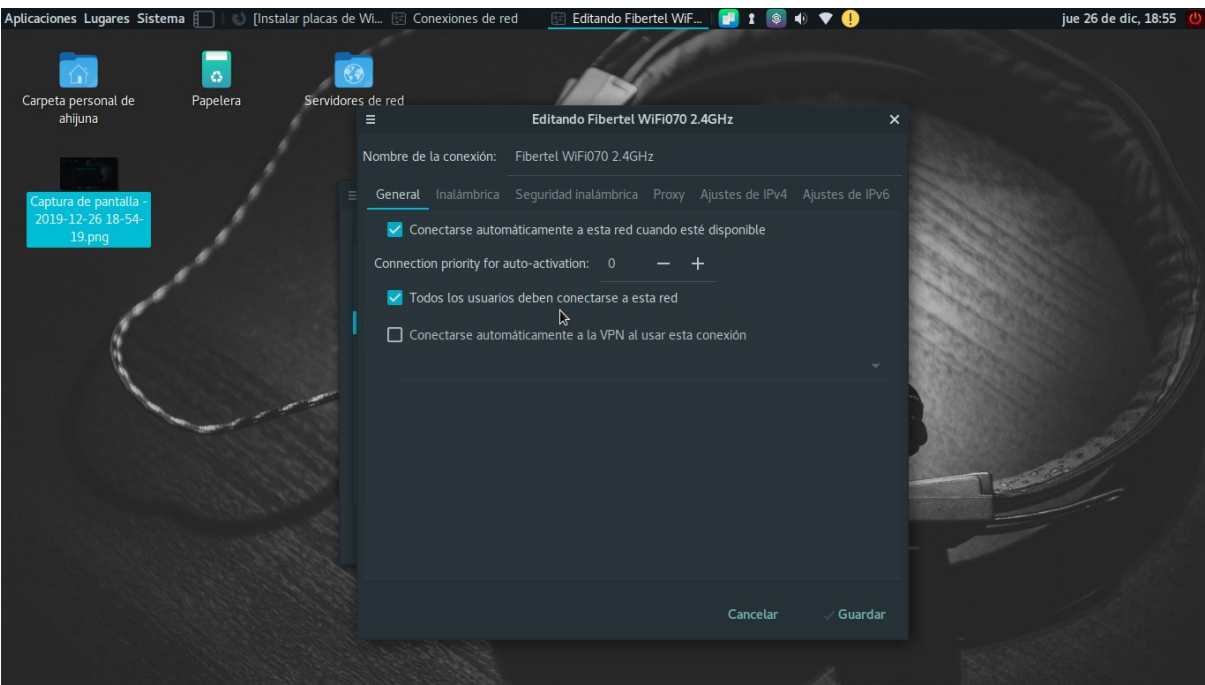

5. Vamos a la pestaña de seguridad inalámbrica y escribimos la contraseña.

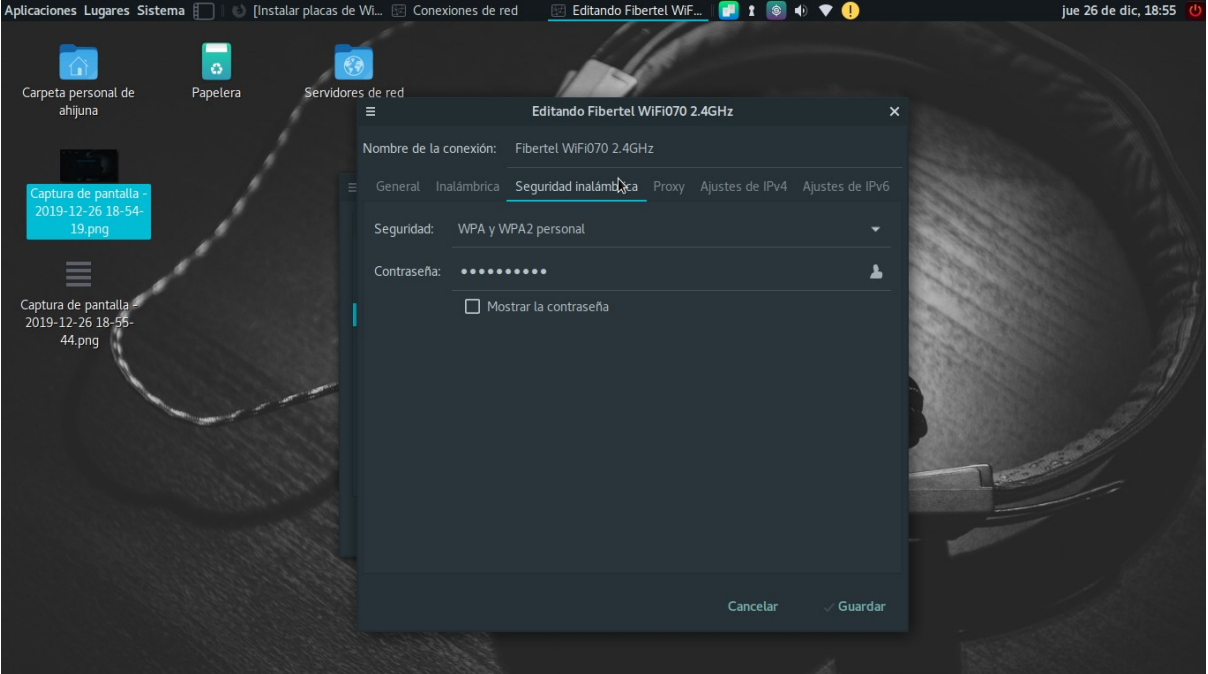

- 6. Ponemos guardar y ya quedó configurada la red.
- 7. Repetir estos pasos, cada vez que se conecta a una nueva Red WiFI